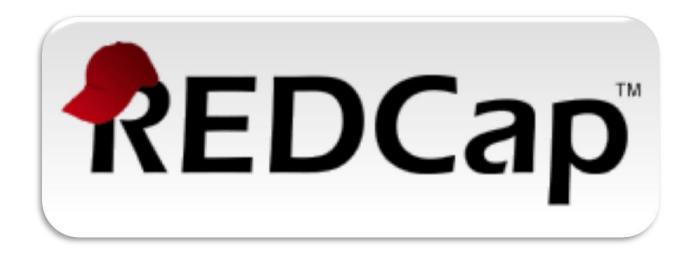

# **Notification of REDCap**<sup>TM</sup> V7.4.23 Upgrade

This document contains information about the changes and new features that have been implemented in this version of REDCap. Please review this document so you are aware of the upcoming changes.

Once the upgrade is complete, further information about the changes can be found in the "Help & FAQ" and "Training Videos" web pages. You can also click on the:

(Tell me more), VIDEO: (Video) icons and How to use Piping (How to use) links found throughout the REDCap application.

For any additional assistance, as always, feel free to email:

REDCapAdmin@mayo.edu

# **New Features & Improvements**

#### **Survey Settings**

- New feature: Response Limit for surveys Users may set a response limit for any given survey to prevent
  respondents from starting the survey once a set number of responses have been collected. Note: It can be set so
  that the response count included either completed responses only or both partial and completed responses. Users
  may also set custom text to be displayed to respondents on the survey page when the response limit has been
  reached.
- New feature: Time Limit for Survey Completion Users may set the amount of time (in days, hours, and/or minutes) that each respondent has to complete a given survey based on when they were initially sent the survey invitation. Note: This feature excludes public survey links. When enabled, a new column is displayed on the Participant List where it denotes if a participant's survey link has expired and also displays the expiration time if you hover over the icon. If the icon is clicked, the user can permanently override the link expiration time by setting it further in the future (to give the respondent more time), or else to expire the link sooner (or even immediately).

#### **Data Entry Forms**

- Improvement: When a user is on a data entry form or survey and hovers over the choice label of a radio button field, the cursor changes to the "hand" cursor to indicate that they can click on the label to select the choice rather than thinking they have to click the radio element itself.
- Improvement: The generic field validation error message ("The value you provided could not be validated because it does not follow the expected format. Please try again.") has been improved, in which it now additionally displays "Required format:" and the name of the field validation (e.g., "Datetime (D-M-Y H:M)") in the error prompt so that there is no ambiguity about what the format should be.

## **Applications**

- Reports
  - New Feature: Text searching and ordering on reports Users now have a search box displayed at the top of every report where they can type text to search the report, in which it will only show the rows in the currently viewed report that match the search string that is typed. Additionally, any column in a report can have its column header clicked to sort the table according to the values in that column (in ascending or descending order).
  - Improvement: For longitudinal projects containing multiple arms, the Record Status Dashboard now displays each arm separately in a tabbed interface rather than trying to fit all arms in a single table, which typically is not the best way to view multiple arms of records.
  - Improvement: Checkbox fields on reports are now displayed better with their field label spanning all the choices as a row above all the choices and displaying just the choice text and variable in the individual choice column headers on the second row of the header. This groups the checkbox options together much better and is much more intuitive to read and interpret

### **Record Status Dashboard**

- New feature: Custom Record Status Dashboards
  - Users can build and save custom versions of the Record Status Dashboard to customize the dashboard to their liking. Custom dashboards have many configuration options. Users can give each dashboard a title and a description/instructions, and can choose the instruments to include or exclude in the dashboard's display. Similar to building reports in REDCap, Custom Record Status Dashboards allow users to sort the records in the dashboard by another field's value, and one can set filter logic to filter the records displayed in the dashboard to a specific subset of the total records (e.g. [age] > 30 and [diabetes] = "1"). There are aesthetic controls as well, such as being able to display the dashboard headers vertically, which will transpose them 90 degrees for a more compact display on the page.
  - Only users with Project Setup/Design privileges may create custom dashboards. Once a custom dashboard
    has been created, it will be viewable and usable by all users in the project. Users may create as many custom

| dashboards as they like in a project. To create a custom dashboard, navigate to the Record Status Dashboard in a project, and click the blue "Create custom dashboard" button to get started. |  |  |  |
|----------------------------------------------------------------------------------------------------|--|--|--|
|                                                                                                    |  |  |  |
|                                                                                                    |  |  |  |
|                                                                                                    |  |  |  |
|                                                                                                    |  |  |  |
|                                                                                                    |  |  |  |
|                                                                                                    |  |  |  |
|                                                                                                    |  |  |  |
|                                                                                                    |  |  |  |
|                                                                                                    |  |  |  |
|                                                                                                    |  |  |  |
|                                                                                                    |  |  |  |
|                                                                                                    |  |  |  |
|                                                                                                    |  |  |  |
|                                                                                                    |  |  |  |
|                                                                                                    |  |  |  |
|                                                                                                    |  |  |  |
|                                                                                                    |  |  |  |
|                                                                                                    |  |  |  |
|                                                                                                    |  |  |  |
|                                                                                                    |  |  |  |
|                                                                                                    |  |  |  |
|                                                                                                    |  |  |  |
|                                                                                                    |  |  |  |
|                                                                                                    |  |  |  |